4. След приключване на инсталацията, в долния десен ъгъл на лентата на задачите се появява [REALTEK Client Management Software **III** , което показва, че инсталацията е успешна.

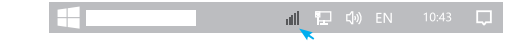

4. След като връзката е успешна, силата на сигнала и качеството на връзката е успешна, силата на сигнала и постърдете мрежовия ключ, потвърдете мрежовия ключ, потвърдете мрежовия ключ, потвърдете мрежовия ключ, потвърдете мрежовия ключ, потвърдете ма връзката ще бъдат показ

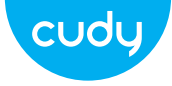

### **Ръководство за бързо инсталиране**

Email: support@cudy.com Driver & Manual: www.cudy.com/download

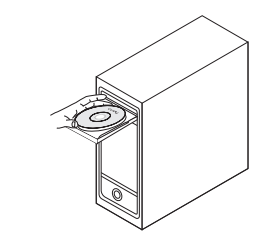

3. Отворете папката на драйвера и щракнете двукратно върху инсталационния файл  $Setub.exe$   $\bullet$  1.

### **Инсталиране на драйвери**

1. Моля, поставете USB адаптера директно в USB порта на компютъра.

 $\Rightarrow$ 

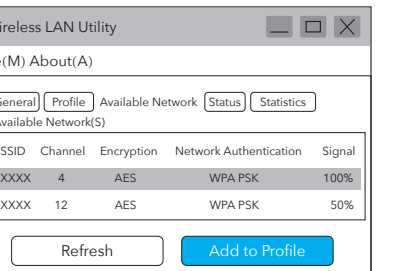

щракнете върху "ОК", както е показано по-долу:

2. Поставете компактдиска в устройството на компютъра.

http://www.cudy.com/download

1. Щракнете двукратно върху "  $\mathcal{G}_k$  " REALTEK USB Wireless LAN Utility.

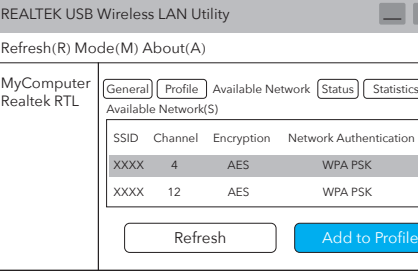

### **Свържете се с Wi-Fi**

2. Щракнете върху горното меню "Available Network", изберете SSID на безжичната мрежа, към която искате да се свържете.

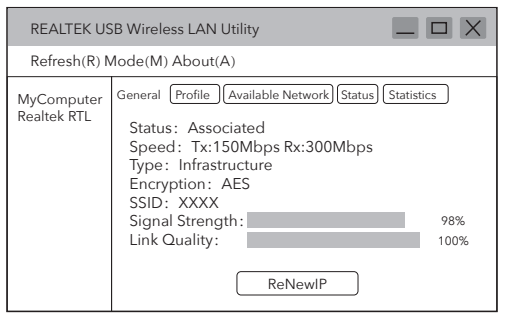

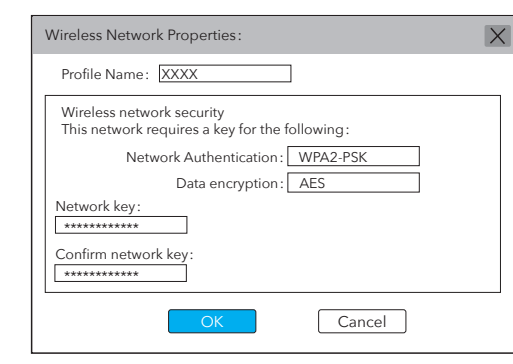

#### ЕС декларация за съответствие

#### Cudy декларира, че устройството отговаря на всички съответни изисквания и разпоредби на директивите 2014/30 / ЕС, 2014/35 / ЕС, 2009/125 / ЕО и 2011/65 / ЕС.

Пълната декларация за съответствие на ЕС е достъпна на http://www.cudy.com/ce. изисквания и разпоредби на директиви 2014/30 / ЕС, 2014/35 / ЕС, 2009/125 / ЕО и 2011/65 / ЕС. Пълната декларация за съответствие на ЕС е достъпна на http://www.cudy.com/ce.

WEEE

 $\sqrt{2}$ ╱⊢๑ **Contract Contract** 

Съгласно Директивата на ЕС за отпадъци от електрическо и електронно оборудване (WEEE - 2012/19 / EU), този продукт не трябва да се изхвърля като обикновен битови отпадъци. Вместо това те трябва да бъдат върнати на мястото на закупуване или отнесени до обществен събирателен пункт за рециклируеми отпадъци. Като се уверите, че този продукт се изхвърля правилно, вие ще помогнете за предотвратяване на потенциални отрицателни последици за околната среда и човешкото здраве, които в противен случай биха могли да бъдат причинени от неправилно изхвърляне на този продукт. За повече информация, моля, свържете се с местните власти или с най-близкия пункт за събиране. Неправилното изхвърляне на този вид отпадъци може да доведе до санкции съгласно националните разпоредби.

**български**

4. Po zakończeniu instalacji, w prawym dolnym rogu paska zadań, pojawi się [REALTEK Client Management Software  $||$ ], wskazując, że instalacja się powiodła.

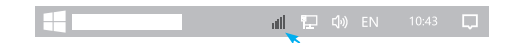

# **przewodnik szybkiej instalacji**

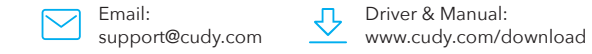

REALTEK USB Wireless LAN Utility Refresh(R) Mode(M) About(A) MyComputer General Profile Available Network Status Statistics<br>Realtek RTL Available Network(S)

SSID Channel Encryption  $XXX \t 4$  AES  $\begin{array}{|c|c|c|}\n\hline\nXXXX & 12 & AES \\
\hline\n\end{array}$  $\overline{\phantom{a}}$ Refresh

 $\mathbb{R}$  $\Rightarrow$  $\overline{\phantom{0}}$ 

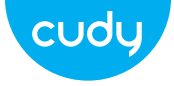

## **Instalacja sterownika**

1. Włóż adapter USB bezpośrednio do portu USB komputera.

3. Otwórz folder sterownika i kliknij dwukrotnie plik instalacyjny [Setup.exe 2].

2. Włóż dysk CD do napędu komputera.

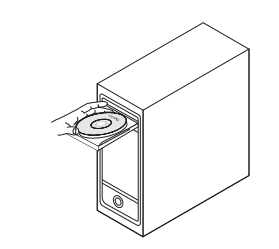

http://www.cudy.com/download

4. Po pomyślnym nawiązaniu połączenia siła sygnału i

2. Kliknij w górnym menu "Dostępna sieć", wybierz SSID sieci bezprzewodowej, z którą chcesz się połączyć.

jakość połączenia zostaną wyświetlone jak poniżej: 3. Wprowadź klucz sieciowy, potwierdź klucz sieciowy, kliknij "OK", jak pokazano poniżej:

**Połącz się z Wi-Fi**

1. Dwukrotnie kliknij narzędzie W REALTEK USB Wireless LAN Utility.

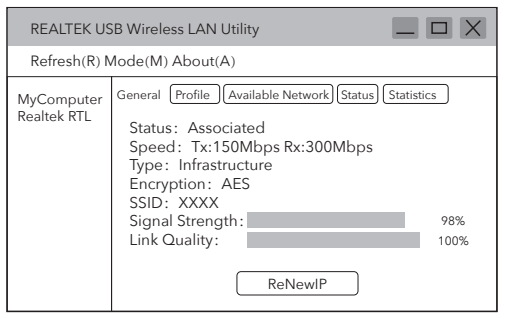

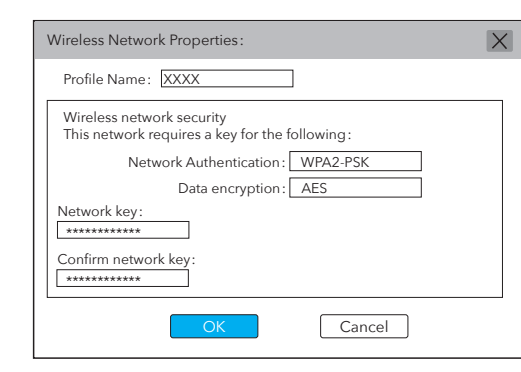

#### Deklaracja zgodności UE

Cudy oświadcza, że urządzenie jest zgodne ze wszystkimi odpowiednimi wymaganiami i postanowieniami dyrektyw 2014/30/UE, 2014/35/UE, 2009/125/WE i 2011/65/UE.

Pełna deklaracja zgodności UE jest dostępna pod adresem http://www.cudy.com/ce. wymagania i postanowienia dyrektyw 2014/30/UE, 2014/35/UE, 2009/125/WE i 2011/65/UE. Pełna deklaracja zgodności UE jest dostępna pod adresem http://www.cudy.com/ce.

### WEEE

 $\mathbb{R}$ ╱┡═╲

 $\sim 100$ 

Zgodnie z Dyrektywą UE w sprawie zużytego sprzętu elektrycznego i elektronicznego (WEEE - 2012/19/UE), tego produktu nie należy wyrzucać jak zwykłych odpadów domowych.

Zamiast tego należy je zwrócić do miejsca zakupu lub przekazać do publicznego punktu zbiórki odpadów nadających się do recyklingu. Zapewnienie prawidłowej utylizacji tego produktu pomoże zapobiec potencjalnym negatywnym skutkom dla środowiska i zdrowia ludzkiego, które w przeciwnym razie mogłyby być spowodowane niewłaściwą utylizacją tego produktu. Aby uzyskać więcej informacji, skontaktuj się z lokalnymi władzami lub najbliższym punktem zbiórki. Niewłaściwa utylizacja tego typu odpadów może prowadzić do sankcji wynikających z przepisów krajowych.

**Polski** 

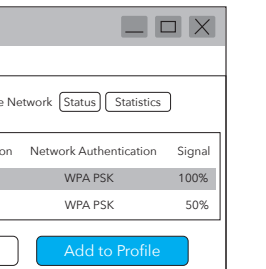

4. Po dokončení instalace se v pravém dolním rohu hlavního panelu zobrazí [REALTEK Client Management Software  $\| \cdot \|$ ] což znamená, že instalace byla úspěšná.

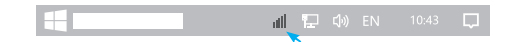

**Průvodce rychlou instalací**

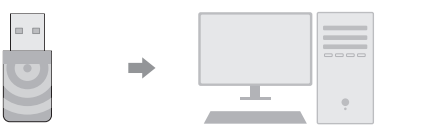

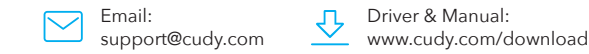

3. Zadeite síťový klíč, potvrďte síťový klíč a klikněte na "OK", jak je znázorněno níže:

REALTEK USB Wireless LAN Utility Refresh(R) Mode(M) About(A) MyComputer General Profile Available Network Status Statistics<br>Realtek RTL Available Network(S)

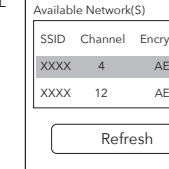

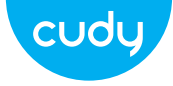

### **Instalace ovladače**

1. Vložte prosím USB adaptér přímo do USB portu počítače.

3. Otevřete složku ovladače a dvakrát klikněte na instalační soubor [Setup.exe  $\bullet$  ].

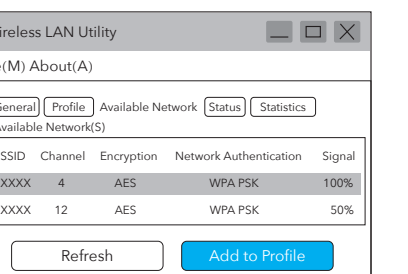

2. Vložte CD do jednotky počítače.

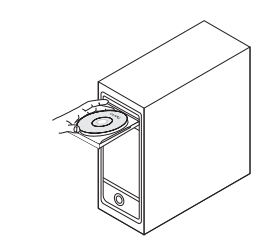

http://www.cudy.com/download

2. Klikněte na horní nabídku "Dostupná síť", vyberte SSID bezdrátové sítě, ke které se chcete připojit.

### **Připojte se k Wi-Fi**

1. Poklepejte na "  $\mathbb{Q}$ " REALTEK USB Wireless LAN Utility.

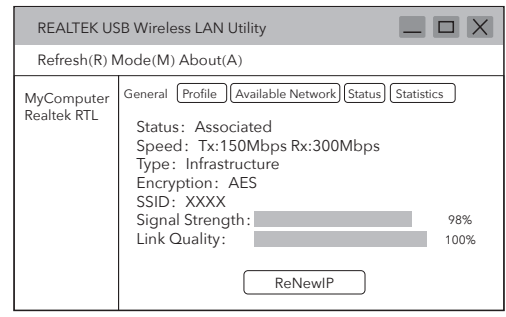

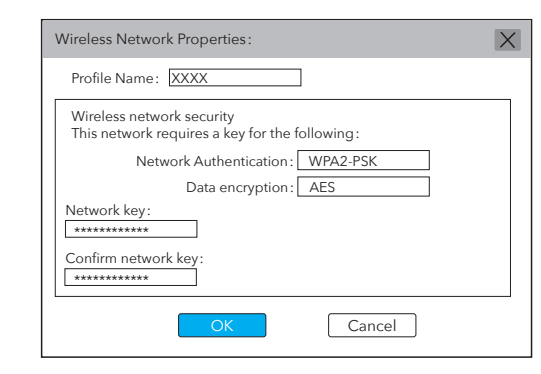

4. Po úspěšném připojení se síla signálu a kvalita spojení<br>zobrazí níže:

### EU prohlášení o shodě

Cudy prohlašuje, že zařízení vyhovuje všem příslušným požadavkům a ustanovením směrnic 2014/30 / EU, 2014/35 / EU, 2009/125 / EC a 2011/65 / EU.

Úplné EU prohlášení o shodě je k dispozici na http://www.cudy.com/ce. požadavky a ustanovení směrnic 2014/30 / EU, 2014/35 / EU, 2009/125 / ES a 2011/65 / EU. Úplné EU prohlášení o shodě je k dispozici na http://www.cudy.com/ce.

### WEEE

 $\mathbb{R}$ ╱┡═╲  $\sim 100$ 

Podle směrnice EU o odpadních elektrických a elektronických zařízeních (WEEE - 2012/19 / EU) by tento produkt neměl být likvidován jako běžný domovní odpad.

Místo toho by měly být vráceny na místo nákupu nebo odvezeny do veřejné sběrny recyklovatelného odpadu. Zajištěním správné likvidace tohoto produktu pomůžete předcházet potenciálním negativním dopadům na životní prostředí a lidské zdraví, které by jinak mohly být způsobeny nesprávnou likvidací tohoto produktu. Další informace vám poskytne místní úřad nebo nejbližší sběrné místo. Nesprávná likvidace tohoto druhu odpadu může vést k sankcím vyplývajícím z národních předpisů.

**čeština**

4. Nakon dovršetka instalacije, u donjem desnom kutu programske trake, pojavljuje se [REALTEK Client Management Software  $||$ , što označava da je instalacija uspjela.

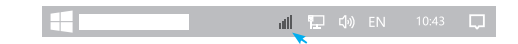

**Vodič za brzu instalaciju**

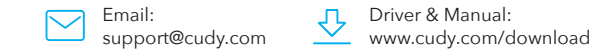

3.Unesite mrežni ključ, potvrdite mrežni ključ, kliknite "U redu" kao što je prikazano u nastavku:

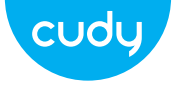

# **Instalacija drajvera**

1. Umetnite USB adapter izravno u USB priključak računala.

3. Otvorite mapu upravljačkog programa i dvaput kliknite instalacijsku datoteku [Setup.exe @].

2. Stavite CD u pogon računala.

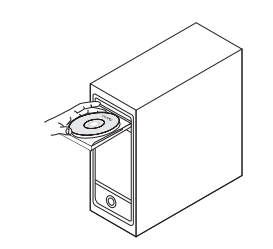

http://www.cudy.com/download

REALTEK USB Wireless LAN Utility

SSID Channel Encryption  $XXX \t 4$  AES  $XXXX$  12 AES  $\overline{\phantom{a}}$ Refresh

 $\mathbb{R}$  $\Rightarrow$ alla c  $\overline{\phantom{0}}$ and the contract of the contract of

**Povežite se na Wi-Fi**

1. Dvaput kliknite " " REALTEK USB Wireless LAN Utility.

2. Kliknite na gornji izbornik "Dostupna mreža", odaberite SSID bežične mreže na koju se želite spojiti.

> Refresh(R) Mode(M) About(A) MyComputer General Profile Available Network Status Statistics<br>Realtek RTL Available Network(S)

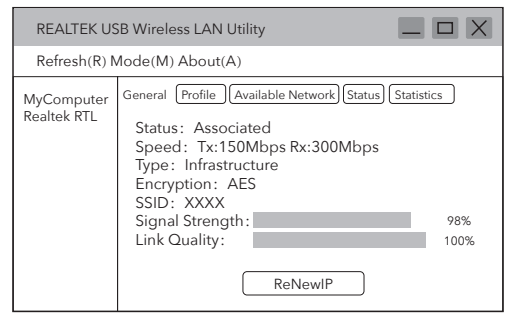

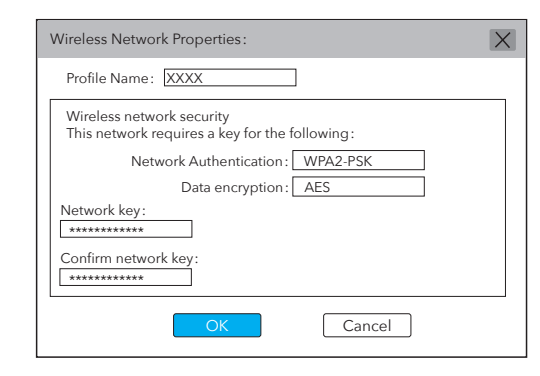

4. Nakon što je veza uspješna, jačina signala i kvaliteta<br>veze bit će prikazani na sljedeći način:

#### EU izjava o sukladnosti

Cudy izjavljuje da je uređaj u skladu sa svim relevantnim zahtjevima i odredbama direktiva 2014/30 / EU, 2014/35 / EU, 2009/125 / EC i 2011/65 / EU. Cijela EU izjava o sukladnosti dostupna je na http://www.cudy.com/ce. zahtjevima i odredbama Direktiva 2014/30 / EU, 2014/35 / EU, 2009/125 / EC i 2011/65 / EU. Cijela EU izjava o sukladnosti dostupna je na http://www.cudy.com/ce.

WEEE

 $\sqrt{2}$ ╱┡═╲

 $\sim 100$ 

Prema Direktivi EU o otpadnoj električnoj i elektroničkoj opremi (WEEE - 2012/19 / EU), ovaj se proizvod ne smije odlagati kao uobičajeni kućni otpad. Umjesto toga, treba ih vratiti na mjesto kupnje ili odnijeti na javno sabirno mjesto za recikliranje otpada. Pravilnim odlaganjem ovog proizvoda pomoći ćete u sprječavanju potencijalnih negativnih posljedica za okoliš i zdravlje ljudi, koje bi inače mogle biti uzrokovane neodgovarajućim zbrinjavanjem ovog proizvoda. Za više informacija obratite se lokalnim vlastima ili najbližem sabirnom mjestu. Nepravilno odlaganje ove vrste otpada može dovesti do sankcija koje proizlaze iz nacionalnih propisa.

**hrvatski** 

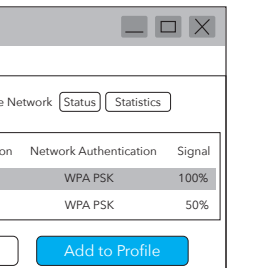

4. După finalizarea instalării, în colțul din dreapta jos al barei de activități, apare [REALTEK Client Management Software  $||||.$ indicând că instalarea a reușit.

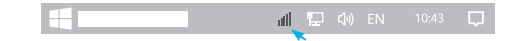

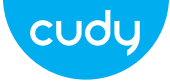

## **Ghid de Instalare Rapida**

Email: support@cudy.com Driver & Manual: www.cudy.com/download

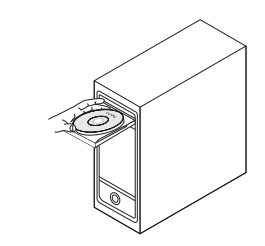

3. Deschideți folderul driver și faceți dublu clic pe fișierul de instalare [Setup.exe  $\bullet$ ].

### **Instalare driver**

1. Vă rugăm să introduceți adaptorul USB direct în portul USB al computerului.

> $\Rightarrow$  $\overline{\phantom{0}}$

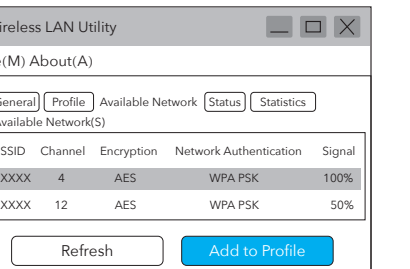

2. Introduceți CD-ul în unitatea computerului.

http://www.cudy.com/download

4. După ce conexiunea a reușit, puterea semnalului și

2. Faceți clic pe meniul de sus "Rețea disponibilă", selectați SSID-ul rețelei wireless la care doriți să vă conectați.

calitatea conexiunii vor fi afișate după cum urmează: 3. Introduceți cheia de rețea, confirmați cheia de rețea, faceți clic pe "OK", după cum se arată mai jos:

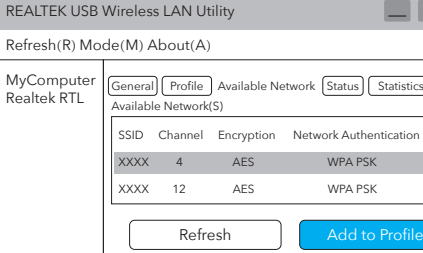

**Conectați-vă la Wi-Fi**

1. Faceți dublu clic pe " $\hat{\mathbb{R}}$  " REALTEK USB Wireless LAN Utility.

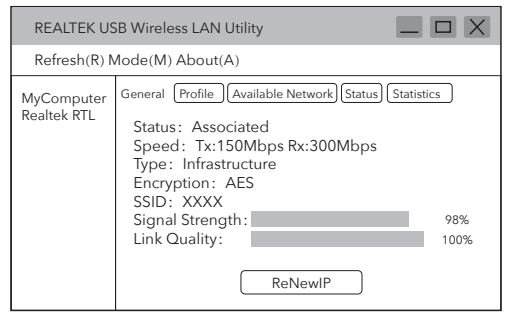

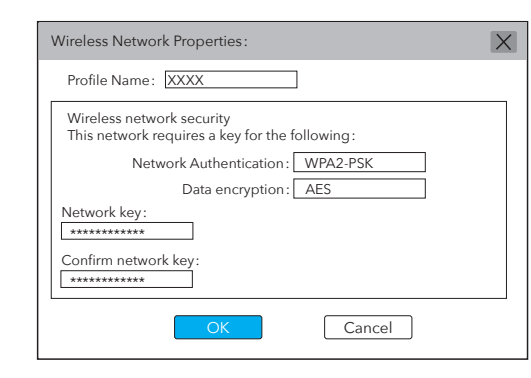

#### Declarație UE de conformitate

#### Cudy declară că dispozitivul respectă toate cerințele și prevederile relevante ale Directivelor 2014/30/UE, 2014/35/UE, 2009/125/EC și 2011/65/UE. Declarația de conformitate UE completă este disponibilă la http://www.cudy.com/ce. cerintele s prevederile Directivelor 2014/30 / UE, 2014/35 / UE, 2009/125 / CE și 2011/65 / UE. Declarația de conformitate UE completă este disponibilă la http://www.cudy.com/ce.

WEEE

 $\sqrt{2}$ ╱┡═╲  $\sim 100$ 

Conform Directivei UE privind deșeurile de echipamente electrice și electronice (WEEE - 2012/19 / UE), acest produs nu trebuie aruncat ca deșeuri menajere normale. În schimb, acestea ar trebui returnate la locul de cumpărare sau duse la un punct public de colectare pentru reciclarea deșeurilor. Eliminarea corespunzătoare a acestui produs va ajuta la prevenirea potențialelor consecințe negative asupra mediului și sănătății umane, care altfel ar putea fi cauzate de manipularea necorespunzătoare a deșeurilor a acestui produs. Contactați autoritățile locale sau cel mai apropiat punct de colectare pentru mai multe informații. Eliminarea necorespunzătoare a acestui tip de deșeuri poate duce la sancțiuni care decurg din reglementările naționale.

**romana**

3. Отворите фасциклу драјвера и двапут кликните на инсталациону датотеку [Сетуп.еке ].

4. Након завршетка инсталације, у доњем десном углу траке задатака, појављује се [РЕАЛТЕК Цлиент Манагемент Софтваре **III** ], што означава да је инсталација успела.

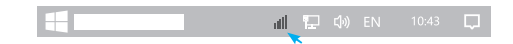

**Водич за брзу инсталацију**

Email: support@cudy.com Driver & Manual: www.cudy.com/download

3. Унесите мрежни кључ, потврдите мрежни кључ, кликните на "ОК" као што је приказано испод:

Refresh(R) Mode(M) About(A) MyComputer General Profile Available Network Status Statistics<br>Realtek RTL Available Network(S)

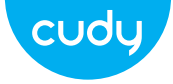

# **Инсталација драјвера**

1. Уметните УСБ адаптер директно у УСБ порт рачунара.

2. Ставите ЦД у драјв рачунара.

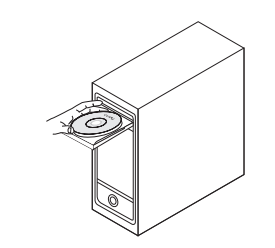

http://www.cudy.com/download

4. Након што је веза успешна, јачина сигнала и квалитет

2. Кликните на горњи мени "Доступна мрежа", изаберите ССИД бежичне мреже на коју желите да се повежете.

REALTEK USB Wireless LAN Utility

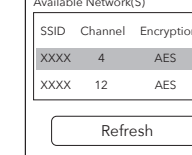

 $\Rightarrow$  $\qquad \qquad$ 

**Повежите се на Ви-Фи**

1. Двапут кликните на " " РЕАЛТЕК УСБ Вирелесс ЛАН Утилити.

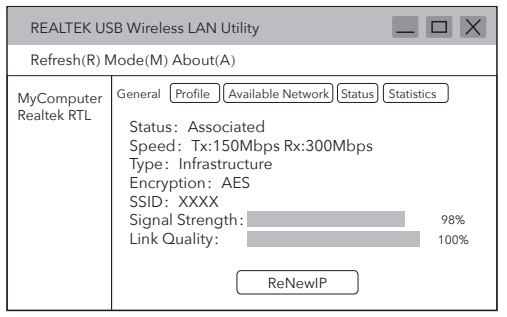

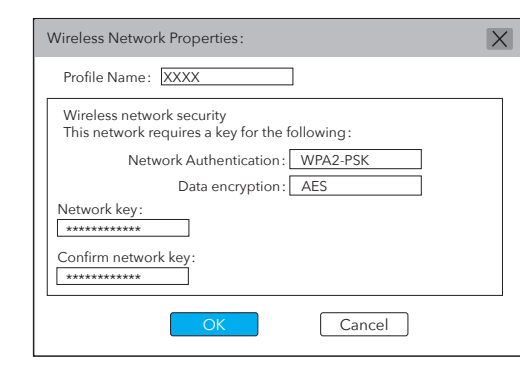

ЕУ Декларација о усаглашености

Цуди изјављује да је овај уређај усклађен са свим релевантним захтевима и одредбама директива 2014/30 / ЕУ, 2014/35 / ЕУ, 2009/125 / ЕЦ и 2011/65 / ЕУ.

Потпуна ЕУ декларација о усклађености доступна је на хттп://ввв.цуди.цом/це. захтевима и одредбама Директива 2014/30 / ЕУ, 2014/35 / ЕУ, 2009/125 / ЕЦ и 2011/65 / ЕУ. Потпуна ЕУ декларација о усклађености доступна је на хттп://ввв.цуди.цом/це.

### WEEE

 $\sqrt{2}$ ╱⊢๑  $\sim 100$ 

Према Директиви ЕУ о отпадној електричној и електронској опреми (ВЕЕЕ - 2012/19 / ЕУ), овај производ се не сме одлагати као уобичајени кућни отпад.

Уместо тога, треба их вратити на место куповине или однети на јавно место за прикупљање отпада. Правилно одлагање овог производа ће помоћи у спречавању потенцијалних штетних утицаја на животну средину и здравље људи, који би иначе могли бити узроковани неправилним руковањем овим производом. Обратите се локалним властима или најближем сабирном месту за више информација. Неправилно одлагање ове врсте отпада може довести до казни које произилазе из националних прописа.

- 
- 

**српски**

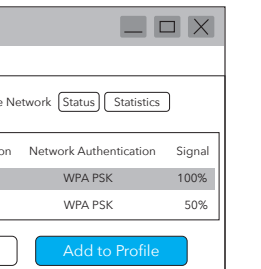

4. Po dokončení inštalácie sa v pravom dolnom rohu panela úloh zobrazí [REALTEK Client Management Software | || || ], čo znamená, že inštalácia bola úspešná.

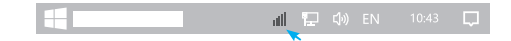

## **Sprievodca rýchlou inštaláciou**

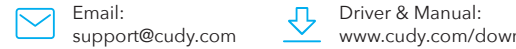

www.cudy.com/download

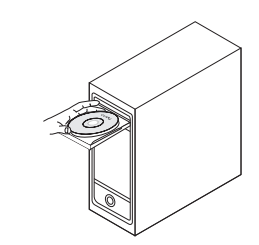

3. Otvorte priečinok ovládača a dvakrát kliknite na inštalačný súbor [Setup.exe 3].

3. Zadajte sieťový kľúč, potvrďte sieťový kľúč a kliknite na "OK", ako je uvedené nižšie:

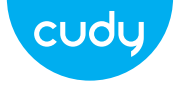

## **Inštalácia ovládača**

1. Vložte USB adaptér priamo do USB portu počítača.

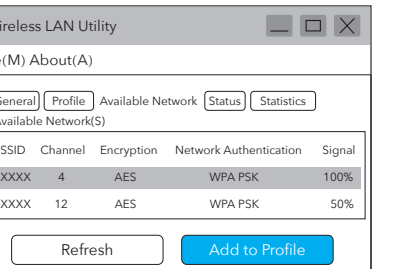

2. Vložte CD do jednotky počítača.

http://www.cudy.com/download

2. Kliknite na hornú ponuku "Dostupná sieť", vyberte SSID bezdrôtovej siete, ku ktorej sa chcete pripojiť.

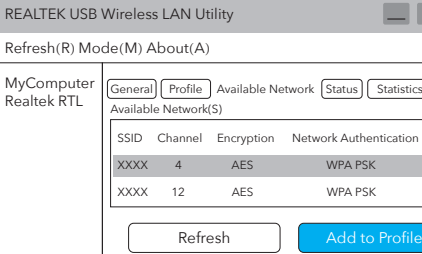

**Pripojte sa k sieti Wi-Fi**

1. Dvakrát kliknite na " " REALTEK USB Wireless LAN Utility.

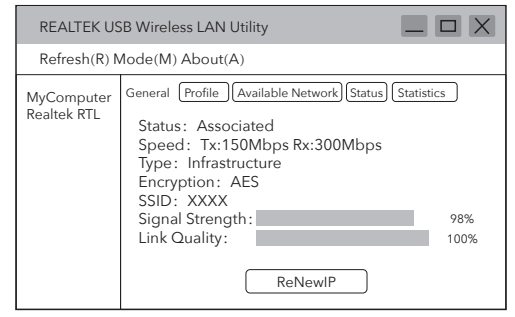

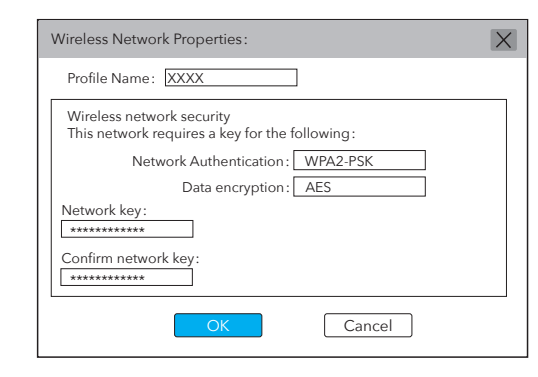

4. Po úspešnom pripojení sa zobrazí sila signálu a kvalita<br>spojenia, ako je uvedené nižšie:

### Vyhlásenie o zhode EÚ

Cudi uvádza, že toto zariadenie spĺňa všetky príslušné požiadavky a ustanovenia smerníc 2014/30 / EU, 2014/35 / EU, 2009/125 / EC a 2011/65 / EU. Úplné prehlásenie o zhode EÚ je k dispozícii na http://www.cudi.com/ce. požiadavky a ustanovenia smerníc 2014/30 / EÚ, 2014/35 / EÚ, 2009/125 / ES a 2011/65 / EÚ. Úplné prehlásenie o zhode EÚ je k dispozícii na http://www.cudi.com/ce.

WEEE

 $\mathbb{R}$ ╱┡═╲  $\sim 100$ 

Podľa smernice EÚ o odpade z elektrických a elektronických zariadení (VEEE - 2012/19 / EÚ) sa tento produkt nesmie likvidovať ako bežný domový odpad. Namiesto toho by sa mali vrátiť na miesto nákupu alebo odniesť na verejné miesto na zber odpadu. Správna likvidácia tohto produktu pomôže predchádzať potenciálnym nepriaznivým účinkom na životné prostredie a ľudské zdravie, ktoré by inak mohli byť spôsobené nesprávnou manipuláciou s týmto produktom. Ďalšie informácie získate od miestnych úradov alebo najbližšieho zberného miesta. Nesprávna likvidácia tohto druhu odpadu môže viesť k sankciám vyplývajúcim z národných predpisov.

**slovenčina** 

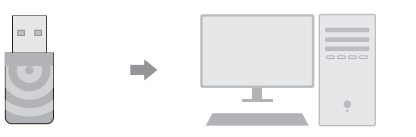

4. Μετά την ολοκλήρωση της εγκατάστασης, στην κάτω δεξιά γωνία της γραμμής εργασιών, εμφανίζεται το [REALTEK Client Management Software ], υποδεικνύοντας ότι η εγκατάσταση ήταν επιτυχής.

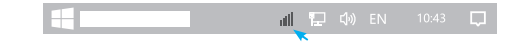

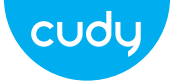

# **Οδηγός γρήγορης εγκατάστασης**

Email: support@cudy.com Driver & Manual: www.cudy.com/download

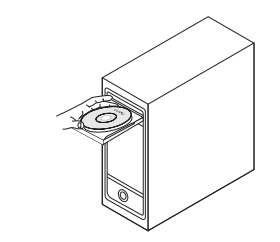

3. Ανοίξτε το φάκελο του προγράμματος οδήγησης και κάντε διπλό κλικ στο αρχείο εγκατάστασης  $[Setup.exe]$ .

ποιότητα του κλειδί δικτύου, επιβεβαιώστε το κλειδί δικτύου,<br>ποιότητα του συνδέσμου θα εμφανιστούν ως εξής: κάντε κλικ στο "OK" όπως φαίνεται παρακάτω:

## **Εγκατάσταση προγράμματος οδήγησης**

1. Εισαγάγετε τον προσαρμογέα USB απευθείας στη θύρα USB του υπολογιστή.

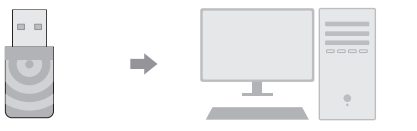

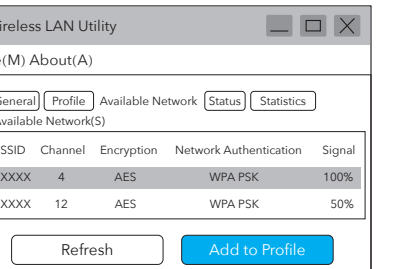

2. Τοποθετήστε το CD στη μονάδα δίσκου του υπολογιστή.

http://www.cudy.com/download

4. Αφού η σύνδεση είναι επιτυχής, η ισχύς του σήματος και η

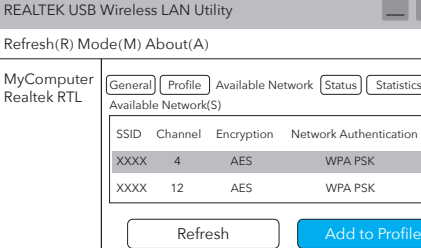

**Συνδεθείτε σε Wi-Fi**

1. Κάντε διπλό κλικ στο " " REALTEK USB Wireless LAN Utility.

2. Κάντε κλικ στο επάνω μενού "Διαθέσιμο δίκτυο", επιλέξτε το SSID ασύρματου δικτύου στο οποίο θέλετε να συνδεθείτε.

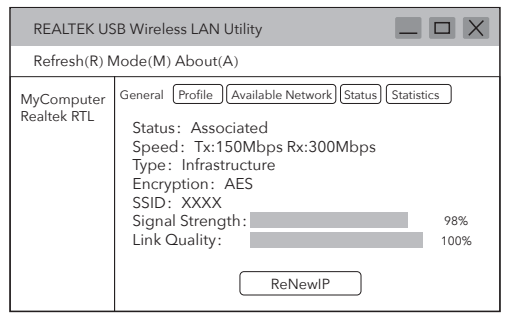

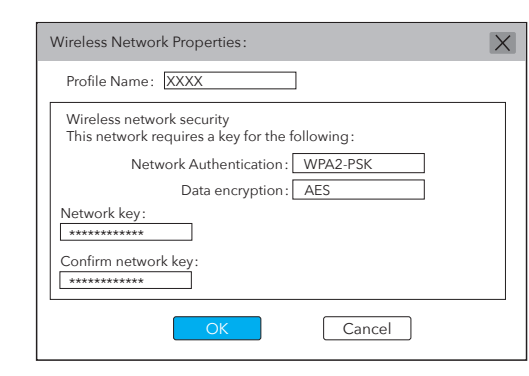

### Δήλωση συμμόρφωσης ΕΕ

Η Cudi δηλώνει ότι αυτός ο εξοπλισμός συμμορφώνεται με όλες τις ισχύουσες απαιτήσεις και διατάξεις των Οδηγιών 2014/30 / ΕΕ, 2014/35 / ΕΕ, 2009/125 / ΕΚ και 2011/65 / ΕΕ.

Η πλήρης Δήλωση Συμμόρφωσης ΕΕ είναι διαθέσιμη στη διεύθυνση http://www.cudi.com/ce. απαιτήσεις και διατάξεις των Οδηγιών 2014/30 / ΕΕ, 2014/35 / ΕΕ, 2009/125 / ΕΚ και 2011/65 / ΕΕ. Η πλήρης Δήλωση Συμμόρφωσης ΕΕ είναι διαθέσιμη στη διεύθυνση http://www.cudi.com/ce.

WEEE

 $\sqrt{2}$ ╱┡═╲  $\sim 100$ 

Podľa smernice EÚ o odpade z elektrických a elektronických zariadení (VEEE - 2012/19 / EÚ) sa tento produkt nesmie likvidovať ako bežný domový odpad. Namiesto toho by sa mali vrátiť na miesto nákupu alebo odniesť na verejné miesto na zber odpadu. Správna likvidácia tohto produktu pomôže predchádzať potenciálnym nepriaznivým účinkom na životné prostredie a ľudské zdravie, ktoré by inak mohli byť spôsobené nesprávnou manipuláciou s týmto produktom. Ďalšie informácie získate od miestnych úradov alebo najbližšieho zberného miesta. Nesprávna likvidácia tohto druhu odpadu môže viesť k sankciám vyplývajúcim z národných predpisov.

**Ελληνικά**

4. A telepítés befejezése után a tálca jobb alsó sarkában megjelenik a [REALTEK Client Management Software **III** ] felirat, jelezve, hogy a telepítés sikeres volt.

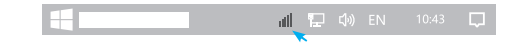

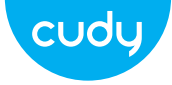

# **Gyors telepítési útmutató**

Email: support@cudy.com Driver & Manual: www.cudy.com/download

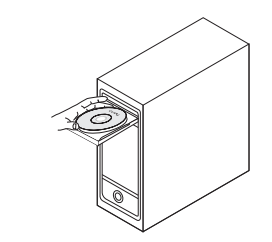

3. Nyissa meg az illesztőprogram mappáját, és kattintson duplán a telepítőfájlra [Setup.exe @].

# **Illesztőprogram telepítése**

1. Helyezze be az USB-adaptert közvetlenül a számítógép USB-portjába.

> $\Rightarrow$  $\overline{\phantom{0}}$

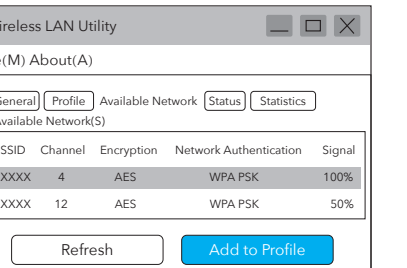

2. Helyezze be a CD-t a számítógép meghajtójába.

http://www.cudy.com/download

4. Sikeres csatlakozás után a jelerősség és a kapcsolat

minősége az alábbiak szerint jelenik meg: 3. Adja meg a hálózati kulcsot, erősítse meg a hálózati kulcsot, majd kattintson az "OK" gombra az alábbiak szerint:

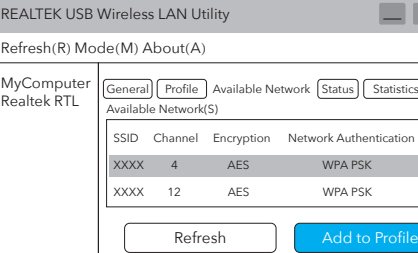

**Csatlakozzon Wi-Fi-hez**

1. Kattintson duplán a " $\mathbb{Q}$ " REALTEK USB Wireless LAN Utility elemre.

A teljes EU-megfelelőségi nyilatkozat a http://www.c di.com/ce címen érhető el. a 2014/30/EU, 2014/35/EU, 2009/125/EC és 2011/65/EU irányelvek követelményei és rendelkezései A teljes EU-megfelelőségi nyilatkozat a http://www.cudi.com/ce címen érhető el.

2. Kattintson az "Elérhető hálózat" felső menüre, válassza ki a vezeték nélküli hálózat SSID azonosítóját, amelyhez csatlakozni szeretne.

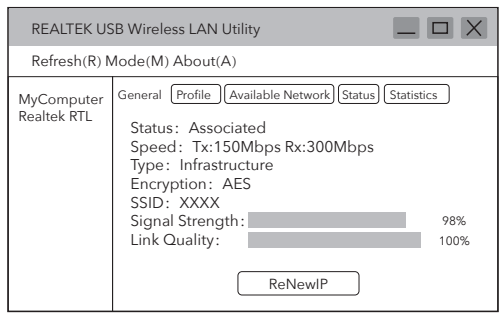

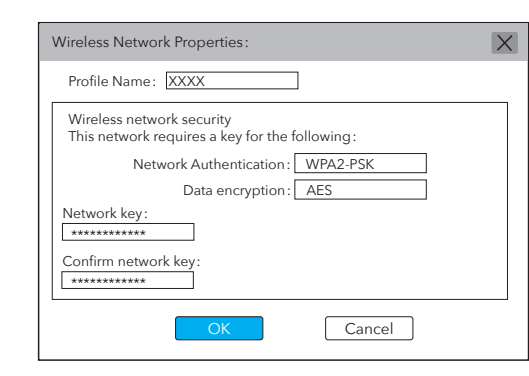

#### EU megfelelőségi nyilatkozat

A Cudi kijelenti, hogy ez a berendezés megfelel a 2014/30/EU, 2014/35/EU, 2009/125/EC és 2011/65/EU irányelvek összes vonatkozó követelményének és rendelkezésének.

WEEE

 $\sqrt{2}$ ╱┡═╲  $\sim 100$ 

Az EU elektromos és elektronikus berendezések hulladékairól szóló irányelve (VEEE - 2012/19 / EU) értelmében ezt a terméket nem szabad a normál háztartási hulladékkal együtt kidobni. Ehelyett vissza kell vinni a vásárlás helyére, vagy el kell vinni egy nyilvános hulladékgyűjtő helyre. A termék megfelelő ártalmatlanítása segít megelőzni a környezetre és az emberi egészségre gyakorolt lehetséges negatív következményeket, amelyeket egyébként a termék nem megfelelő hulladékkezelése okozhatna. További információért forduljon a helyi hatóságokhoz vagy a legközelebbi gyűjtőhelyhez. Az ilyen típusú hulladékok szakszerűtlen ártalmatlanítása a nemzeti szabályozás szerint szankciókat vonhat maga után.

**Magyar**